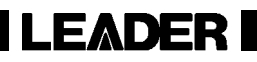

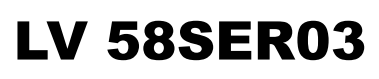

COMPOSITE VIDEO INPUT

INSTRUCTION MANUAL

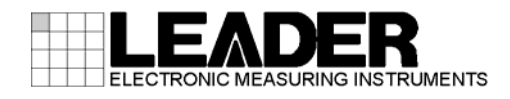

# TABLE OF CONTENTS

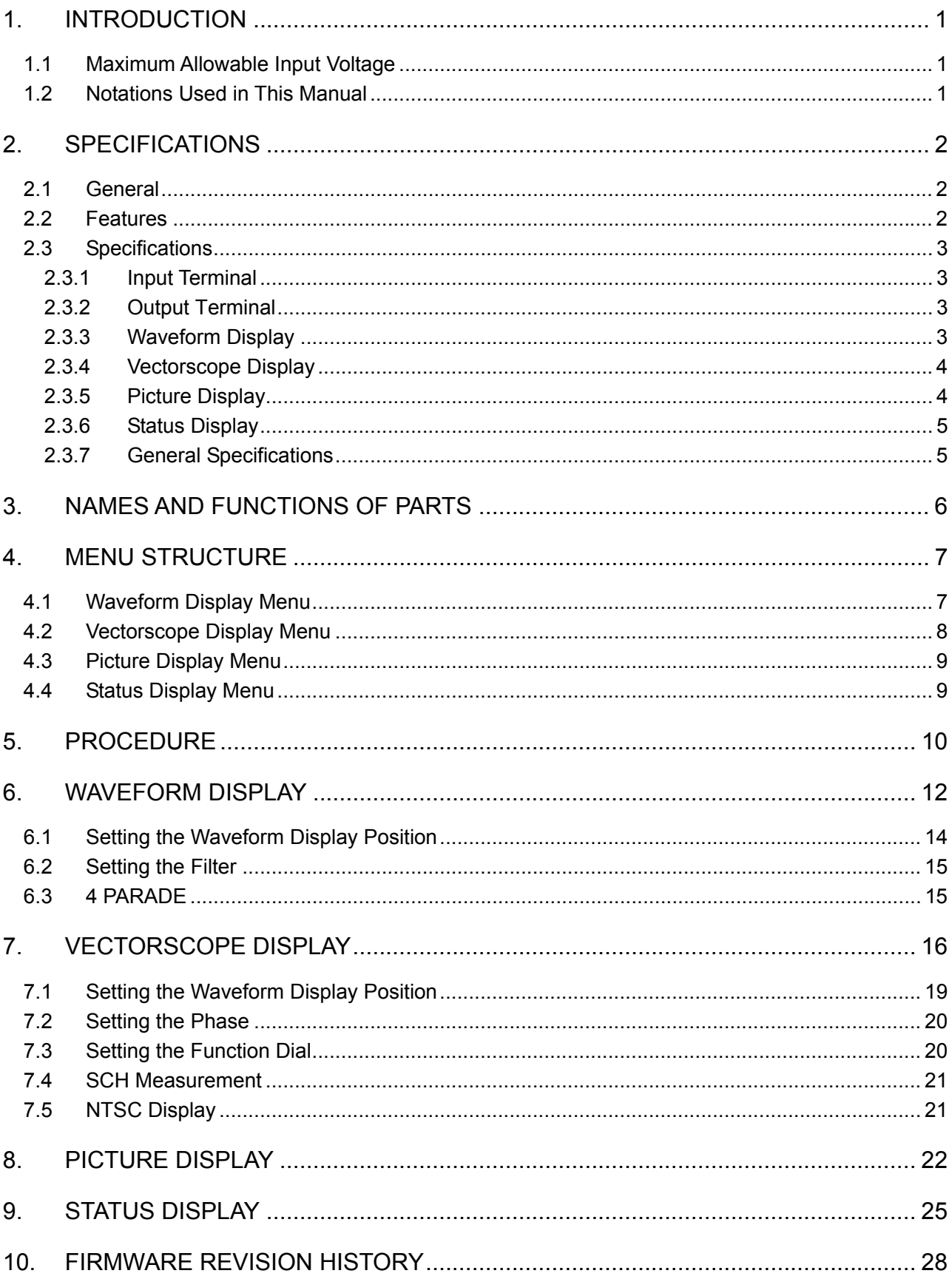

## 1. INTRODUCTION

# 1.1 Maximum Allowable Input Voltage

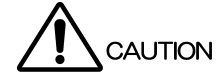

[The maximum allowable input voltage to the input connectors is shown in the table below.](#page-2-0)  [Do not apply excessive voltage to prevent damage to the instrument.](#page-3-0) 

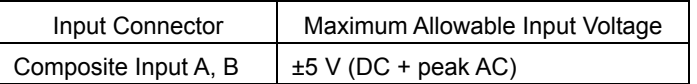

#### <span id="page-2-0"></span>1.2 No[t](#page-4-0)ations Used in This Manual

[The key and other operations explained in this manual apply to the LV 5800, but you can also](#page-4-2)  [perform similar operations on the LV 7800.](#page-4-3) 

# <span id="page-3-0"></span>2. SPECIFICATIONS

#### <span id="page-3-1"></span>2.1 General

This unit is installed in the LV 5800 (MULTI MONITOR) or LV 7800 (MULTI RASTERIZER), and it is used to display and measure the analog NTSC or PAL video signals. The LV 5800's newest functions related to waveforms such as the waveform monitor, vectorscope, simple picture monitor, and EXT REF phase display function can be used on analog video signals of NTSC and PAL formats.

For a description of the specifications other than those of this newly added option, see the specifications of the standard model.

This unit in combination with the LV 58SER01A is suitable for monitoring in a mixed environment containing SDI and composite signals.

#### <span id="page-3-2"></span>2.2 Features

・ Input/Output

There are two input connectors: INPUT A and INPUT B. The selected channel is output from the PIX OUT connector on the rear panel.

**Display** 

Waveform display, vectorscope display, picture display, and EXT REF phase display function are available.

In addition, the luminance component can be displayed using a low-pass filter.

**SCH Measurement Function** 

You can perform SCH measurements which are essential when editing the composite signal.

**EXT REF Phase Display Function** 

Compares the input signal to the V.H sync signal of the external reference signal and displays the phase difference numerically and graphically.

This function makes synchronization phase management easy.

**Cursor Measurement** 

Cursors can be used to measure the amplitude, time, and phase with high accuracy.

# <span id="page-4-0"></span>2.3 Specifications

<span id="page-4-1"></span>2.3.1 Input Terminal

<span id="page-4-2"></span>2.3.2

<span id="page-4-3"></span>2.3.3 W

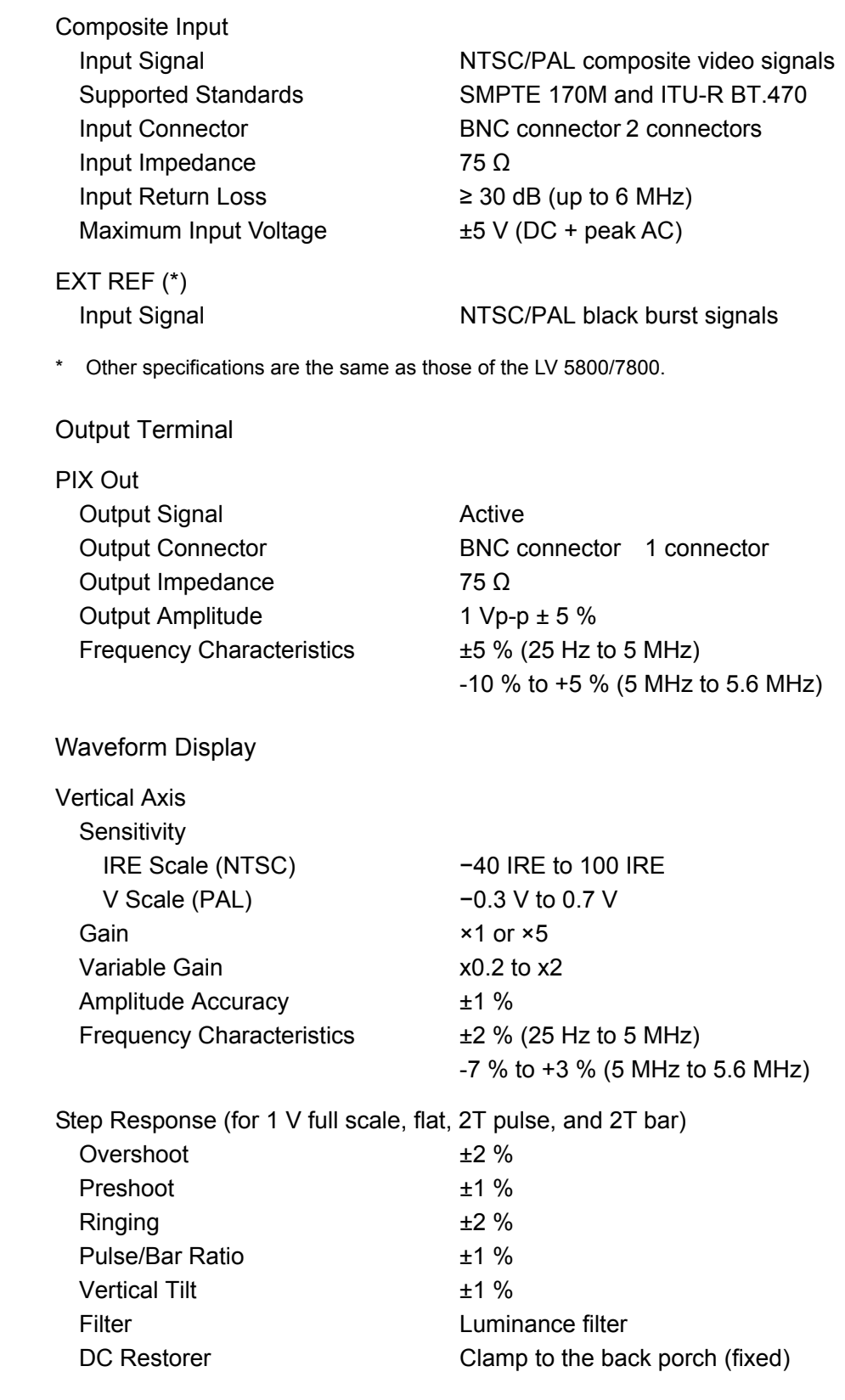

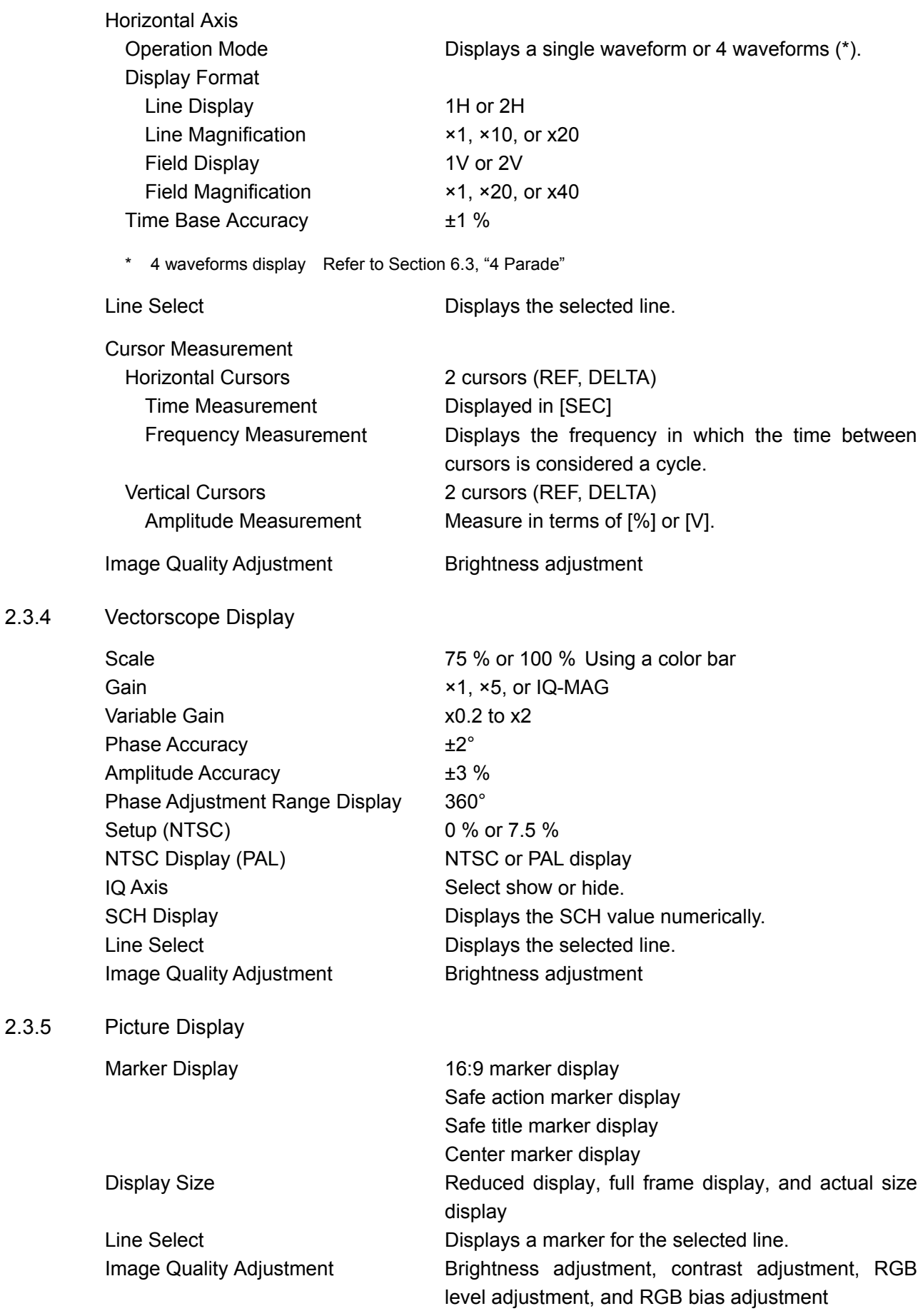

#### 2.3.6 Status Display

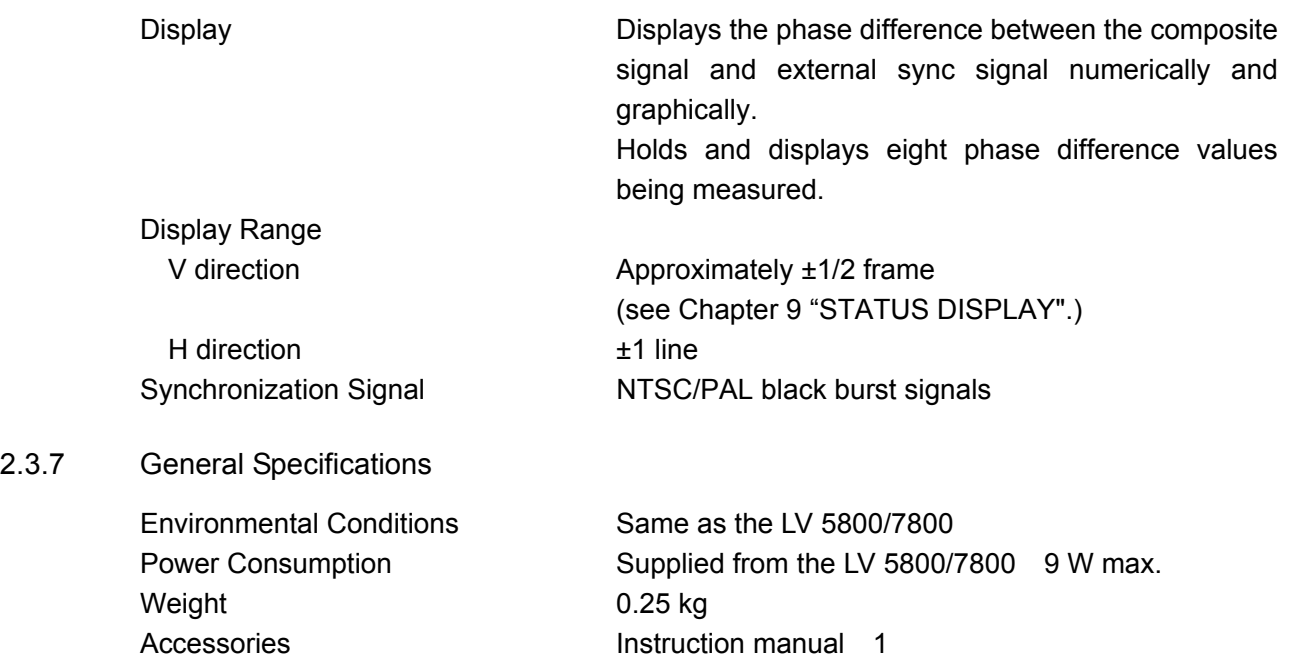

# 3. NAMES AND FUNCTIONS OF PARTS

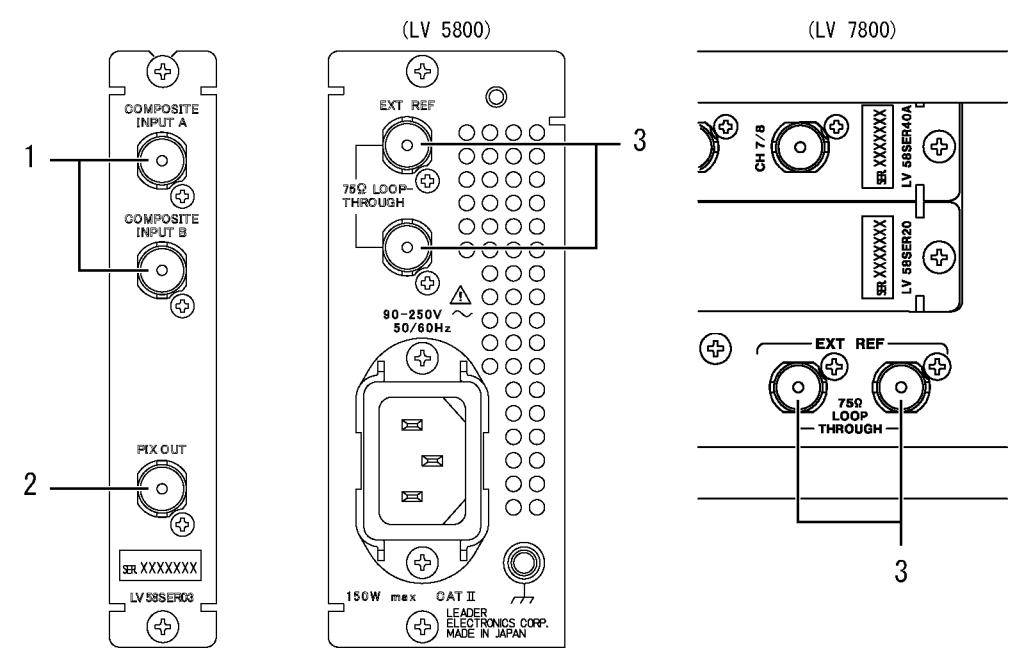

#### 1 COMPOSITE INPUT A, COMPOSITE INPUT B

NTSC/PAL analog composite video input connectors. Terminated at 75 Ω.

- \* Do not apply a voltage exceeding ±5 V (DC + peak AC) to the SDI signal input connector. If you do, the instrument may malfunction.
- 2 PIX OUT

NTSC/PAL analog composite video output connectors. Active output. The signal selected using the A/B input channel selection key on the front panel is output.

3 EXT REF(Rear panel of LV 5800/7800)

The external synchronization signal input connector for the video signal waveform display. The input configuration is loop-through. Terminate the end of the cascade connection at 75 Ω. HDTV tri-level sync signals and NTSC/PAL black burst signals are supported for the input signal.

# 4. MENU STRUCTURE

The structure of the menu of WFM, VECT, PIC, and STATUS is shown below. Underlined sections indicate initial settings.

#### 4.1 Waveform Display Menu

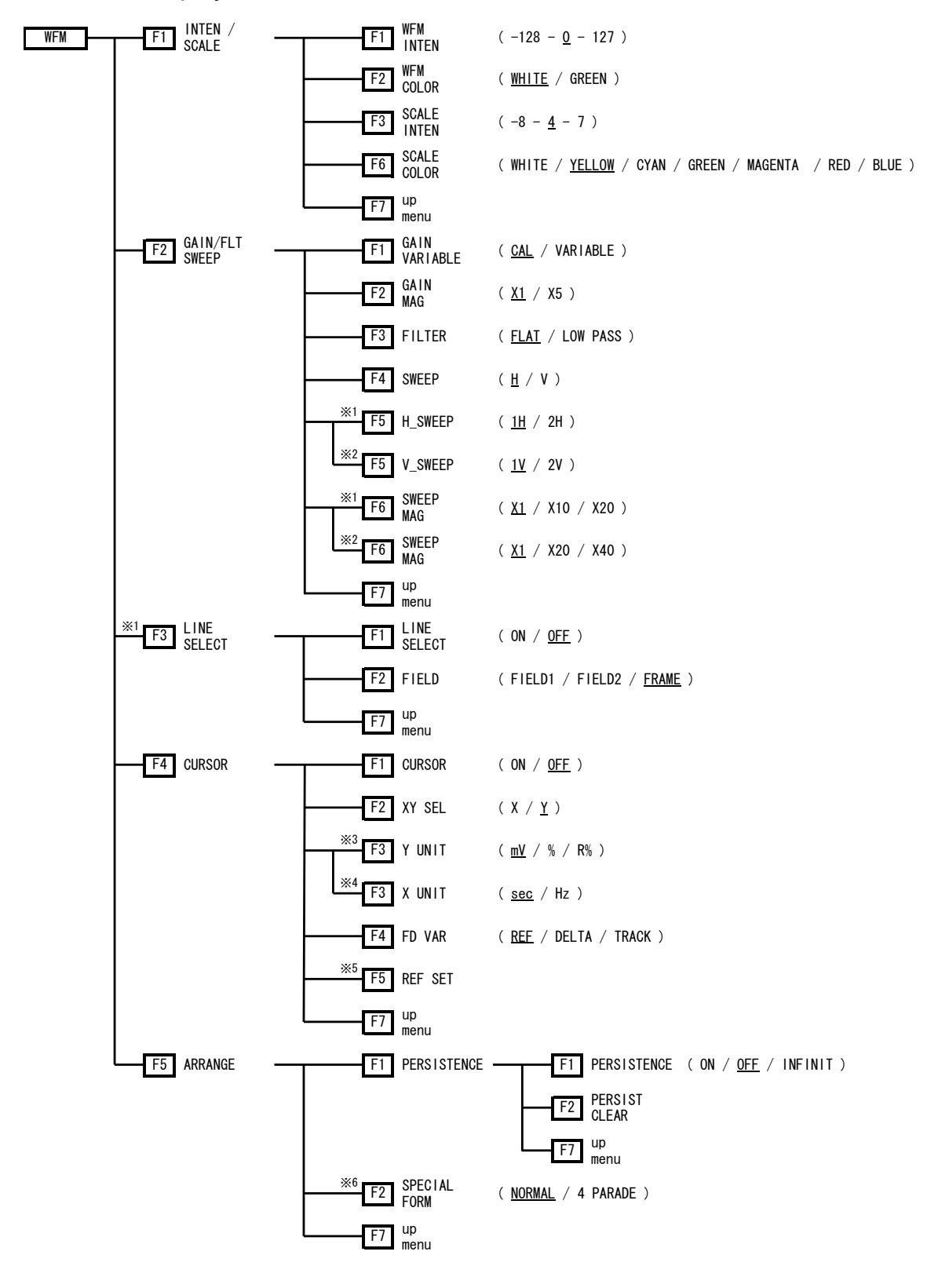

- \*1 Displayed if  $\boxed{F \cdot 4}$  SWEEP is set to H.
- \*2 Displayed if  $\boxed{F \cdot 4}$  SWEEP is set to V.
- \*3 Displayed if  $\boxed{F \cdot 2}$  XY SEL is set to Y.
- \*4 Displayed if  $\boxed{F \cdot 2}$  XY SEL is set to X.
- \*5 Displayed if  $\boxed{F \cdot 3}$  Y UNIT is set to R%.
- \*6 Displayed if 1-screen display is enabled.

## 4.2 Vectorscope Display Menu

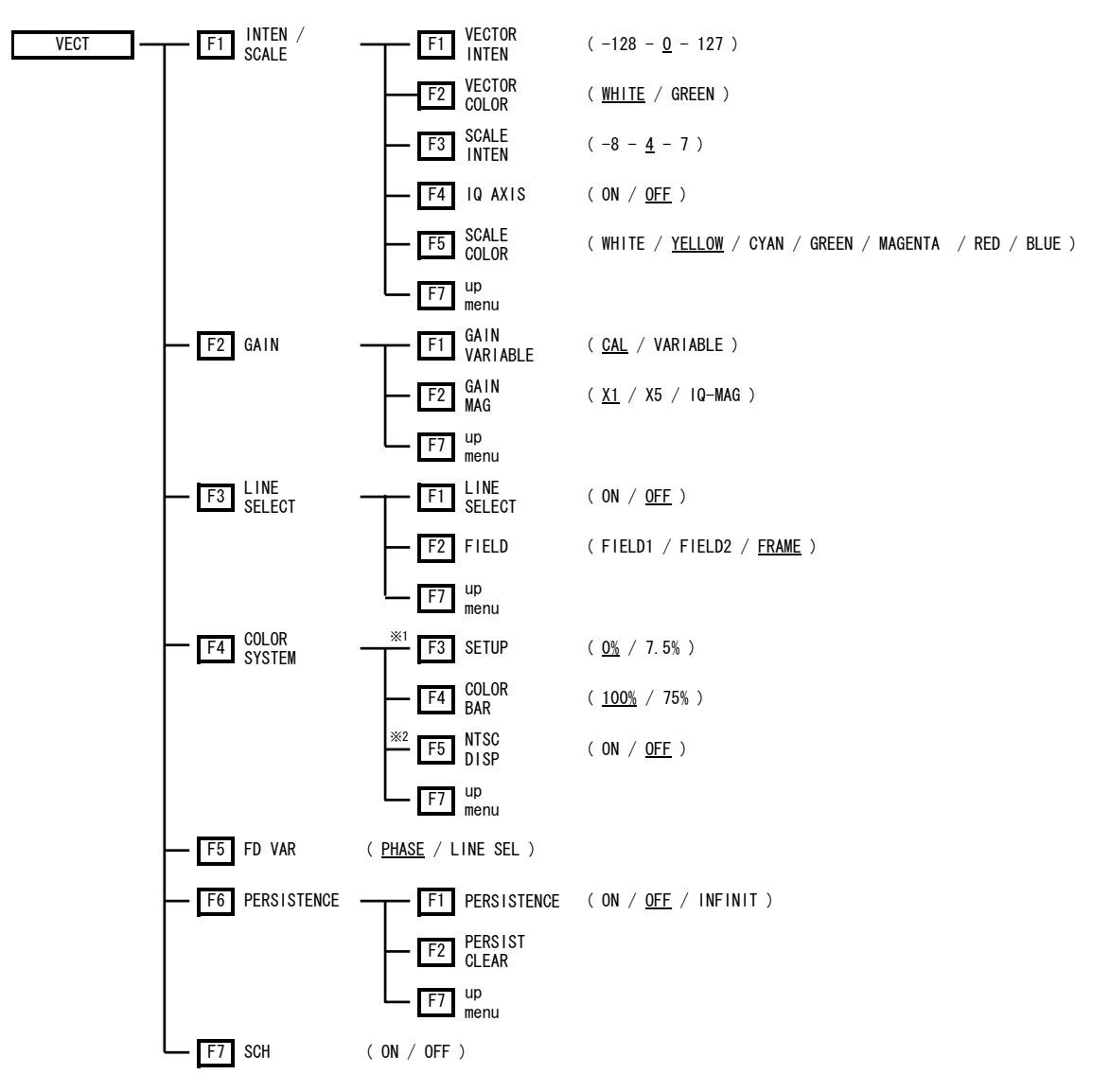

\*1 Displayed if the input signal is NTSC.

\*2 Displayed if the input signal is PAL.

#### 4.3 Picture Display Menu

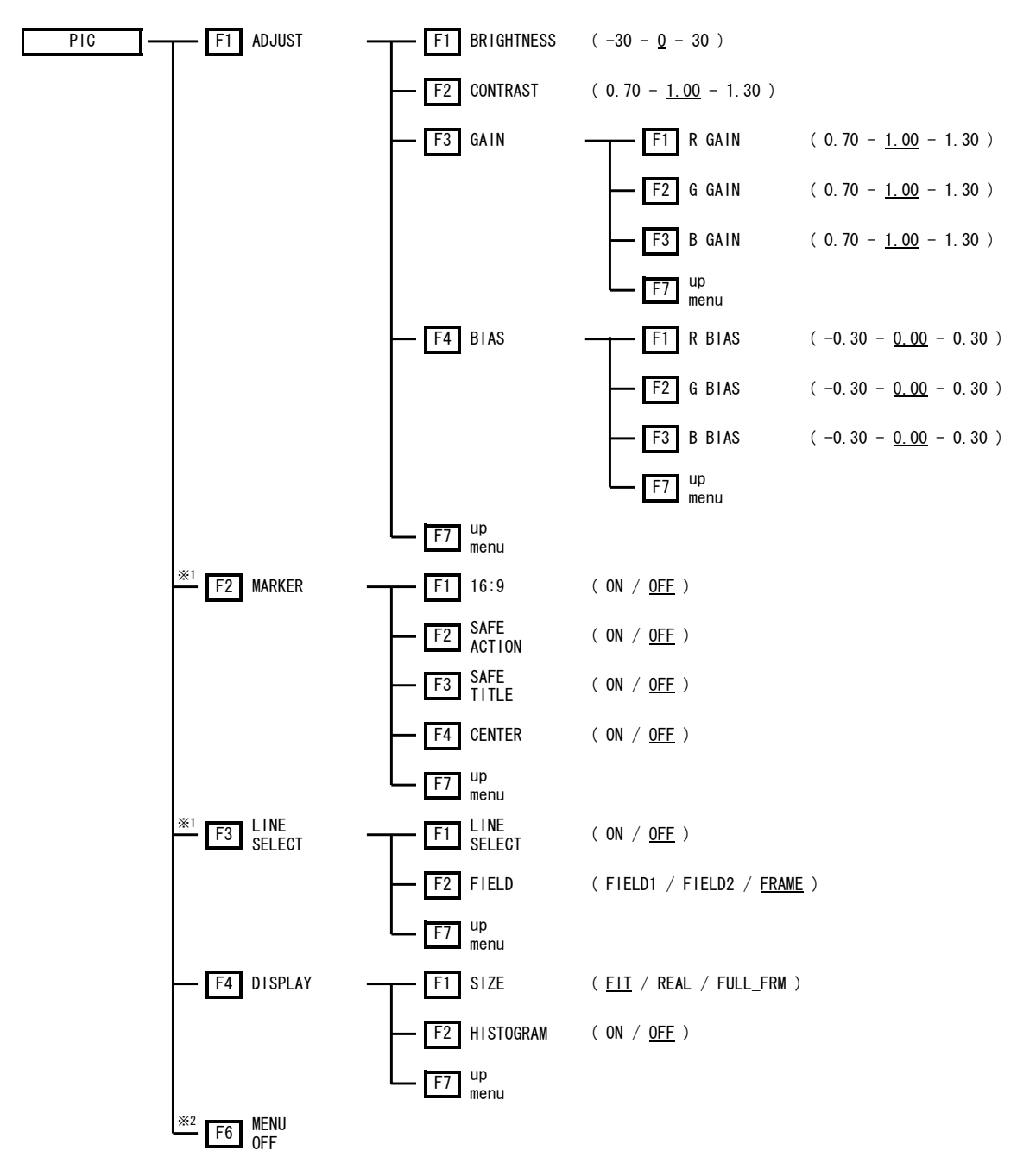

\*1 Displayed if the  $\boxed{F \cdot 1}$  SIZE is set to FIT after pressing the  $\boxed{F \cdot 4}$  DISPLAY.

\*2 Displayed if 1-screen display is enabled.

#### 4.4 Status Display Menu

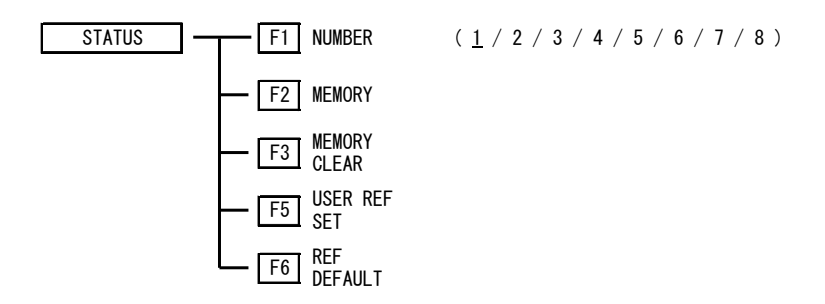

# 5. PROCEDURE

This unit displays and measures analog NTSC/PAL composite video signals. To display the signal, press the key corresponding to this unit from the front panel, press the A or B channel key, and press the WFM, VICT, PIC, or STATUS mode selection key.

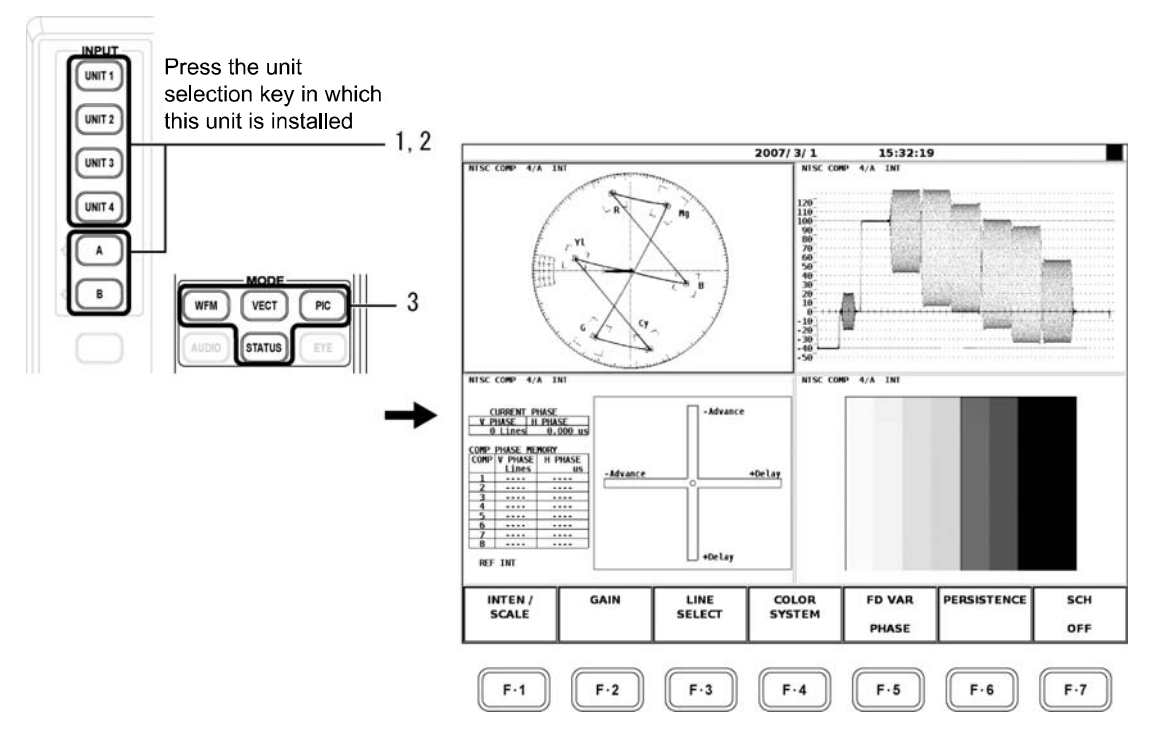

#### Display

The unit automatically detects NTSC or PAL. The detected format is displayed at the upper left of the screen.

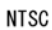

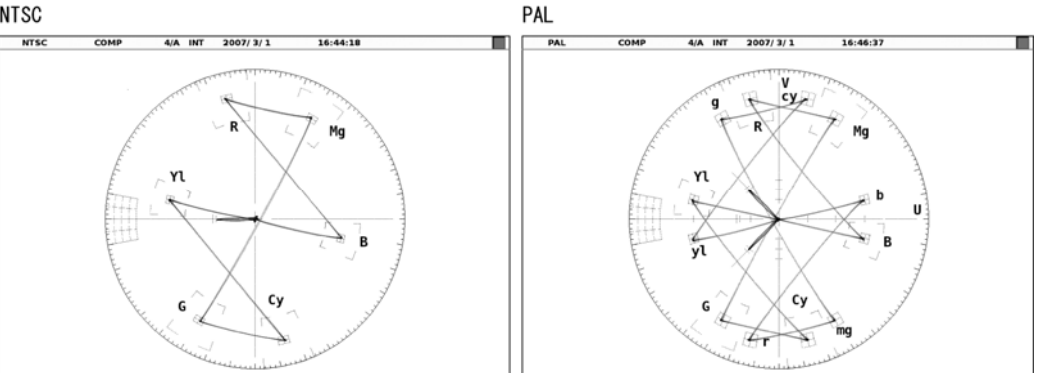

#### ● Multi Screen Display

Setting the Input Channel and External Synchronization

channel and external synchronization (INT/EXT) settings apply to all screens. Therefore, if you change the input channel or external synchronization of a selected screen, the change is also applied to the other screens, and the display changes accordingly. If the vectorscope screen of the same unit is shown in the multi screen display, the input

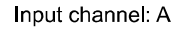

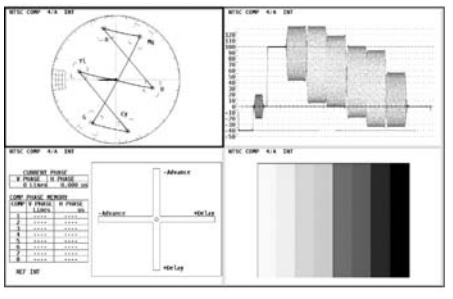

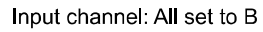

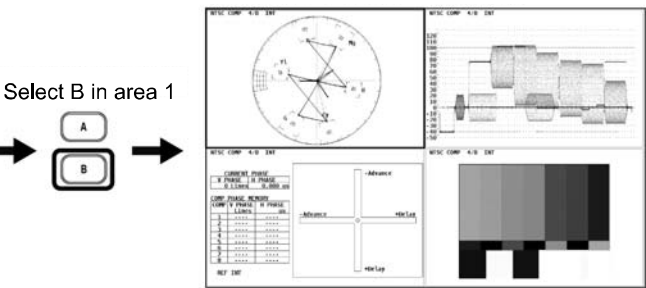

External synchronization setting: INT

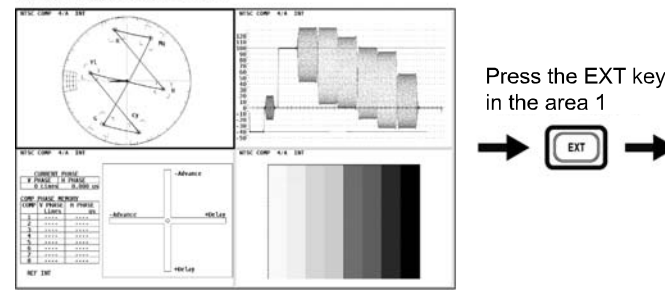

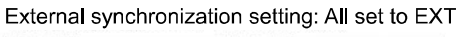

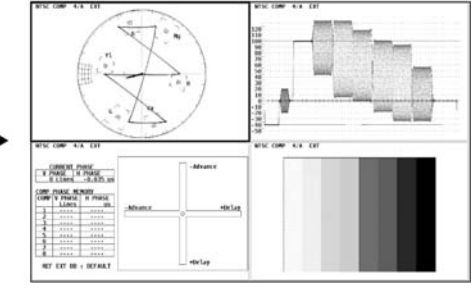

#### Phase Display

If multiple vectorscope screens of the same unit are displayed in the multi screen display, the phase is common to all screens. If you change the phase by turning the function dial (F•D) in a selected area, the phase also changes in the other areas.

 $ET$ 

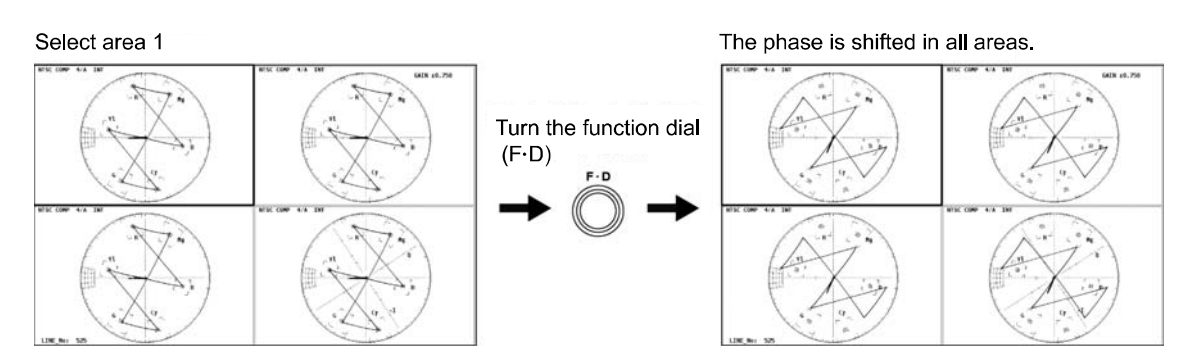

## **Note**

You cannot display input channels A and B at the same time on the multi screen display. Therefore, to display four different input signals at the same time, you have to install four LV 58SER03 units into the LV 5800/7800.

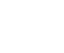

# 6. WAVEFORM DISPLAY

Press the WFM (video signal waveform display) key on the front panel to display the video signal wav eform, scale, waveform display menu, and the like.

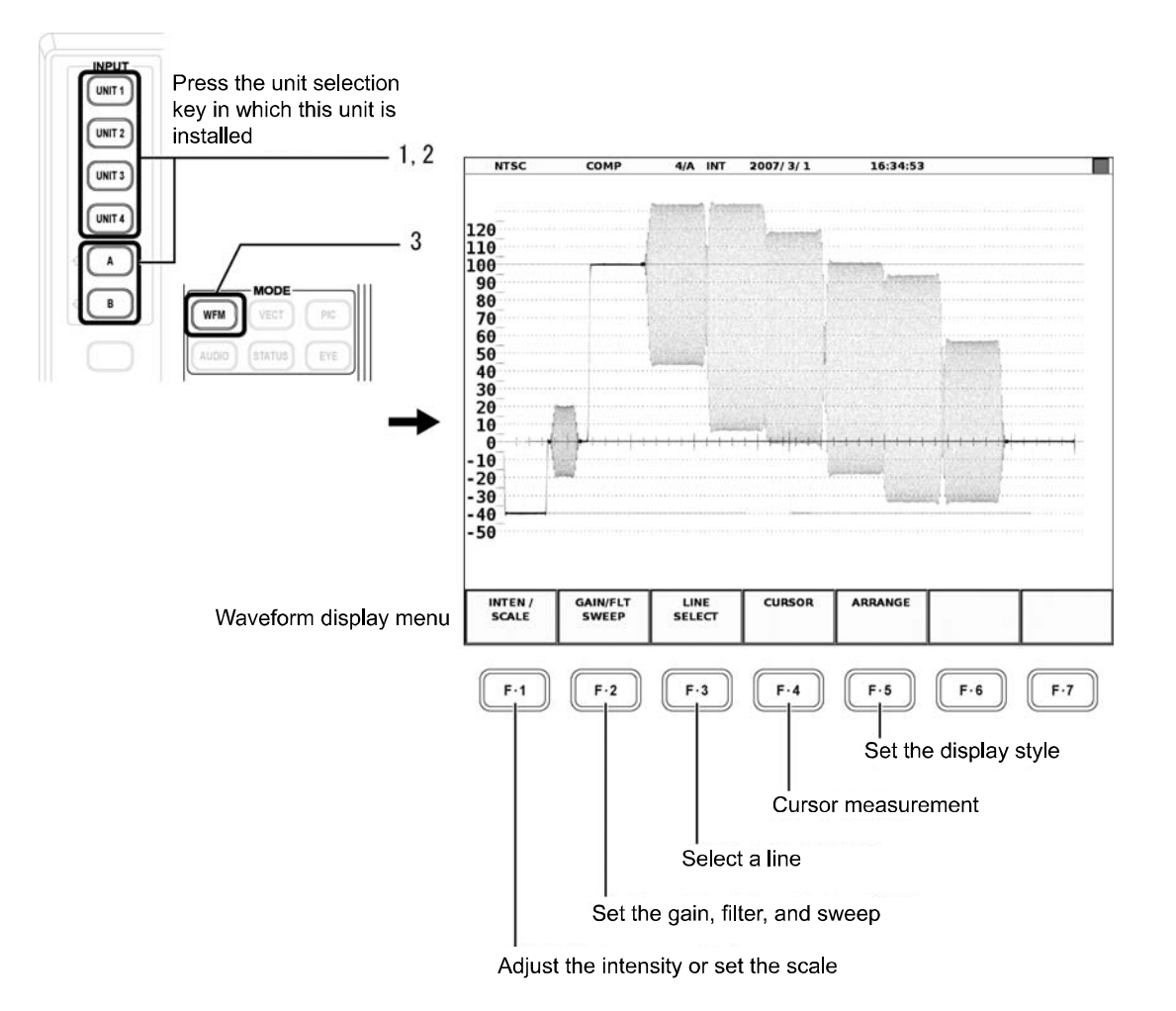

#### **Displayed Scale**

The scale varies depending on the input signal format. The scale is IRE for NTSC and V for PAL.

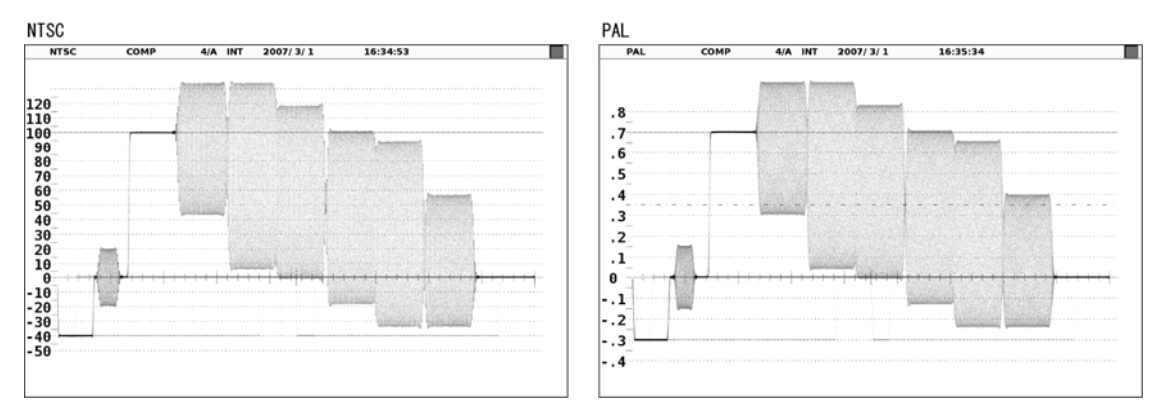

#### **Menu Hierarchy**

This section describes the hierarchy and each menu of the waveform display menu.

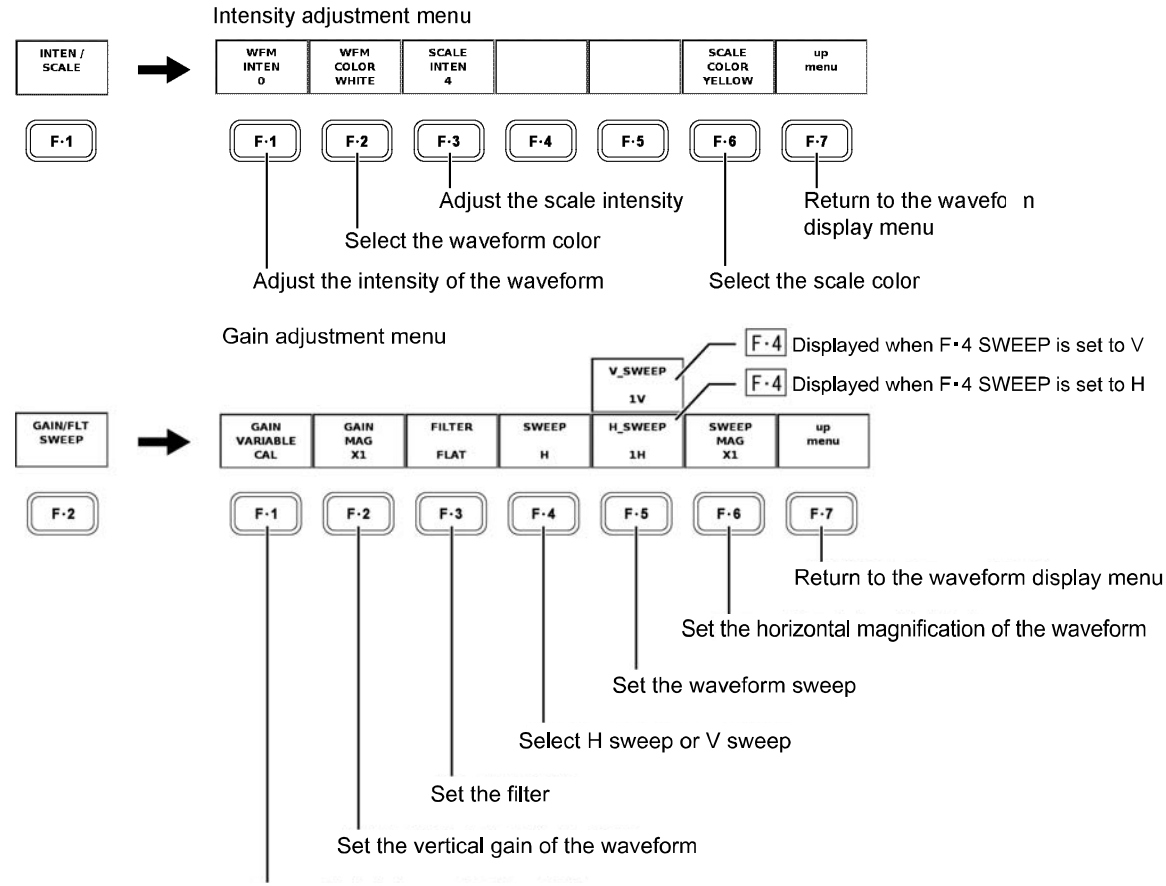

Set the vertical variable gain of the waveform

[See also]

```
Setting the Filter \rightarrow Section 6.2, "Setting the Filter"
```
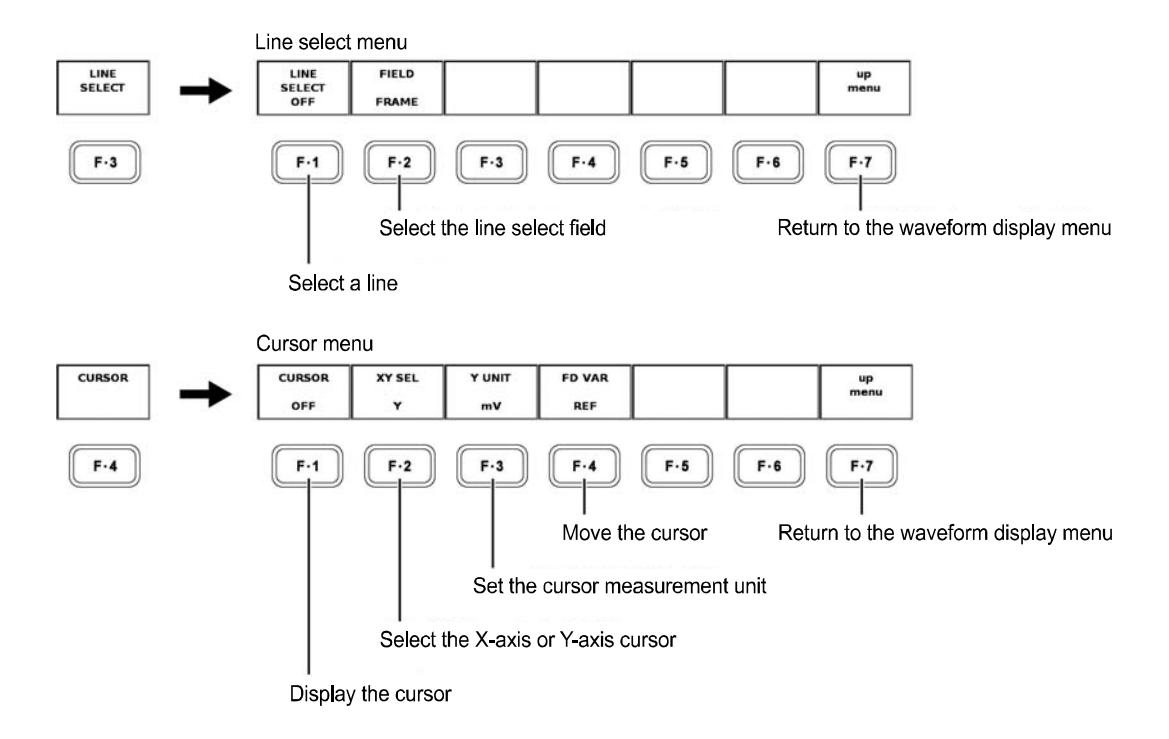

#### 6. WAVEFORM DISPLAY

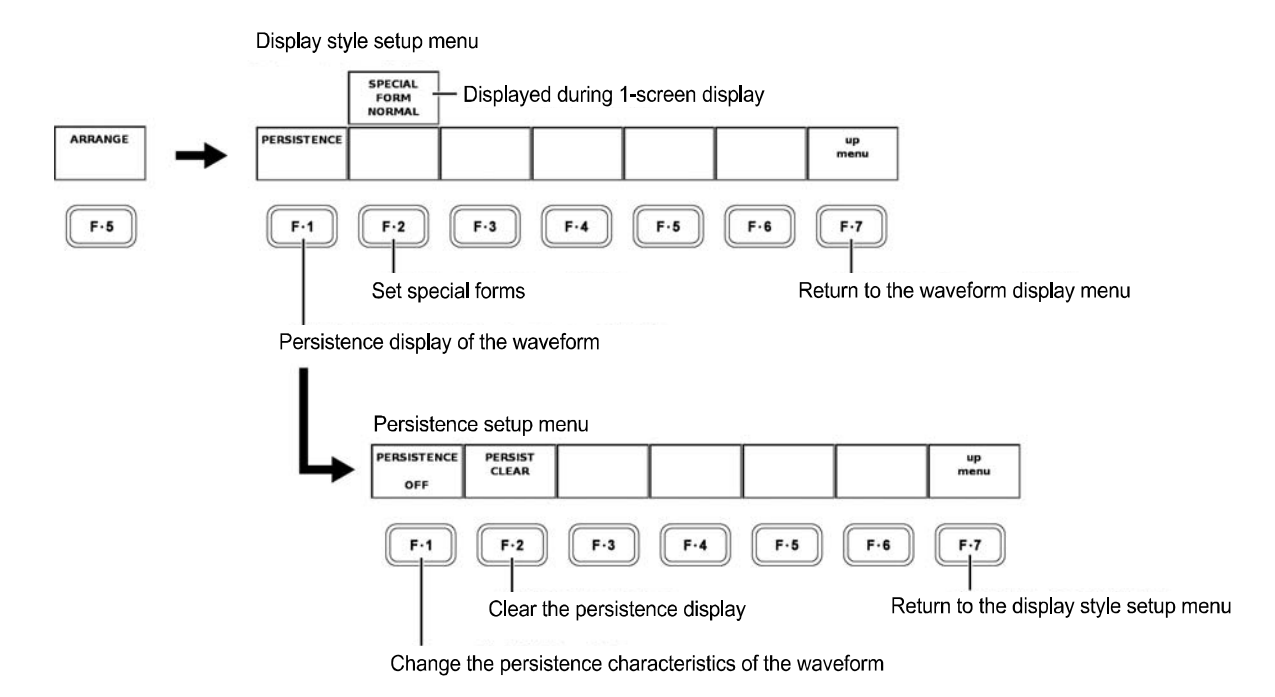

#### [See also]

4 waveform display of the special form setting  $\rightarrow$  Section 6.3, "4 Parade"

#### 6.1 Setting the Waveform Display Position

Use the V POS (vertical position adjustment) control and H POS (horizontal position adjustment) control on the front panel to adjust the position of the waveform display in the selected display area.

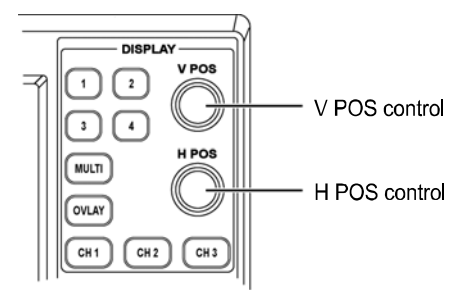

#### V POS Control

Adjusts the vertical display position of the video signal waveform.

Press the control to reset the vertical display position of the video signal waveform to the reference position.

#### **H POS Control**

Adjusts the horizontal display position of the video signal waveform.

Press the control to reset the horizontal display position of the video signal waveform to the reference position.

#### 6.2 Setting the Filter

You can select the filter to be applied to the displayed video signal from the following list using F•3 FILTER in the gain adjustment menu.

FLAT: Filter with flat frequency characteristics over the entire bandwidth of the input signal.

LOW PASS: Filter that displays the luminosity component of the input signal.

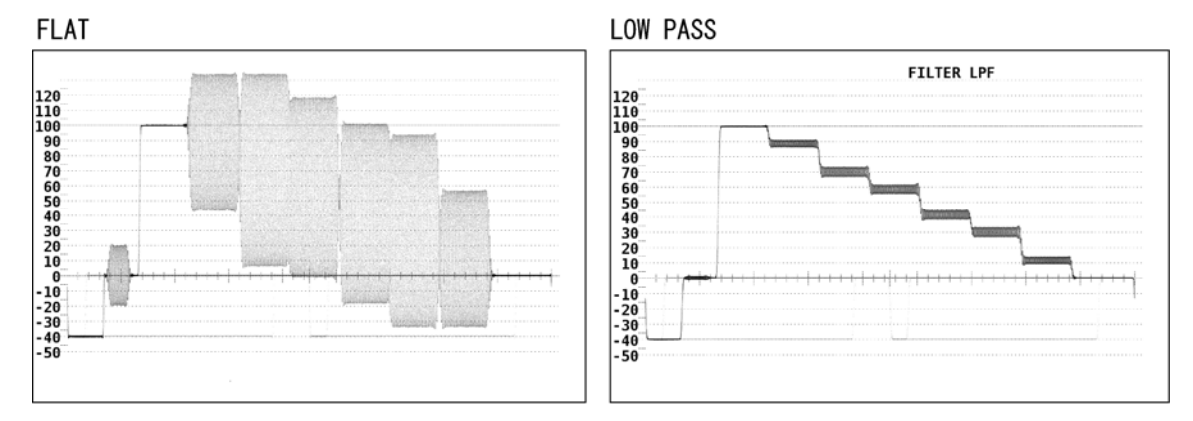

#### 6.3 4 PARADE

If you set  $F\cdot 2$  SPECIAL FORM in the display style setup menu to 4 PARADE, the WFM waveforms of different units are displayed side-by-side when multiple LV58SER03 units are installed.

and INPUT A or B to areas 1 to 4 in the 4-screen multi display. You can display the waveforms of up to 4 units in the 1-screen display by assigning each unit

- All four inputs must be of the same format and must be synchronized.
- Valid only during 1-screen display. SPECIAL FORM is not displayed during multi screen display.
- If you set MODE to a mode other than WFM in areas 1 to 4, the waveform in the corresponding areas will not be displayed.
- Input channel A/B cannot be switched during 4 PARADE display.

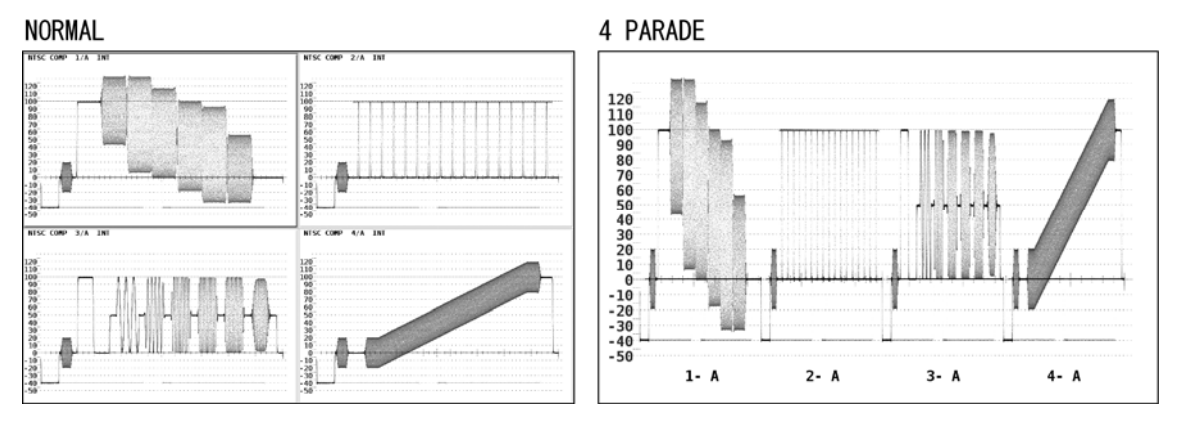

#### Note

You cannot display input channels A and B at the same time on the 4 PARADE screen. Therefore, to display four different input signals at the same time, you have to install four LV 58SER03 units into the LV 5800/7800.

# 7. VECTORSCOPE DISPLAY

Pr ess the VECT (vector) key on the front panel to display the vector waveform, scale, vector di splay menu, and the like.

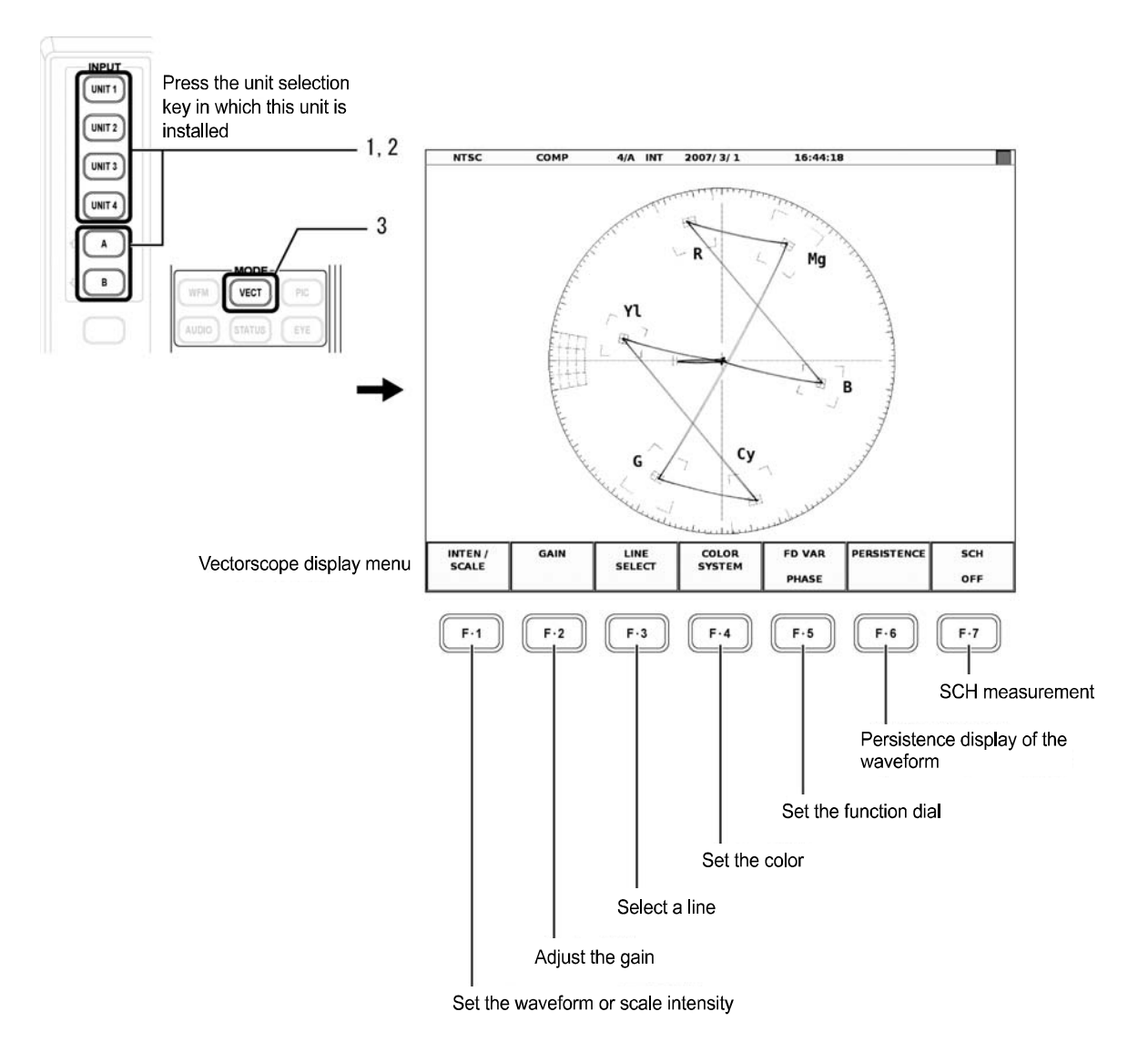

[See also]

Function dial setting  $\rightarrow$  Section 7.3, "Setting the Function Dial" SCH measurement  $\rightarrow$  Section 7.4, "SCH Measurement"

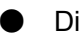

**Displayed Scale** 

The scale varies depending on the input signal format.

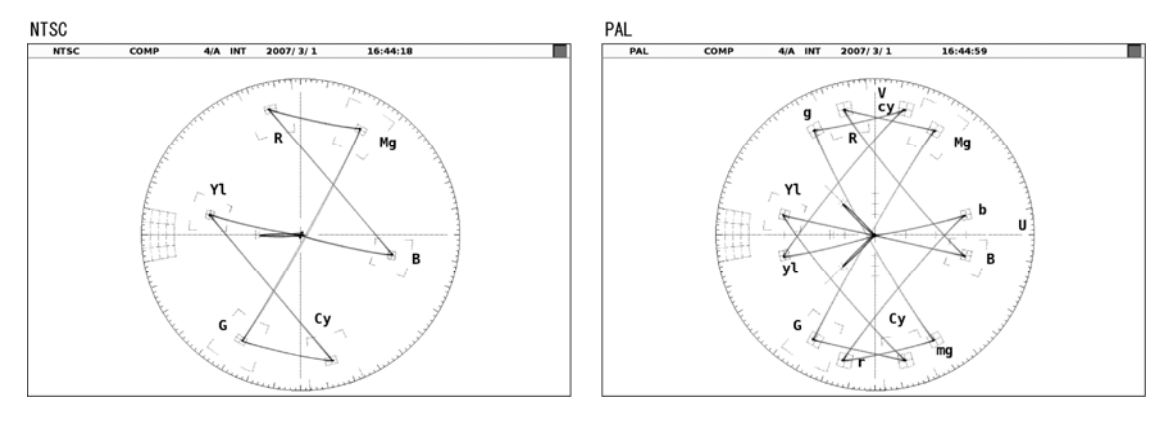

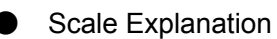

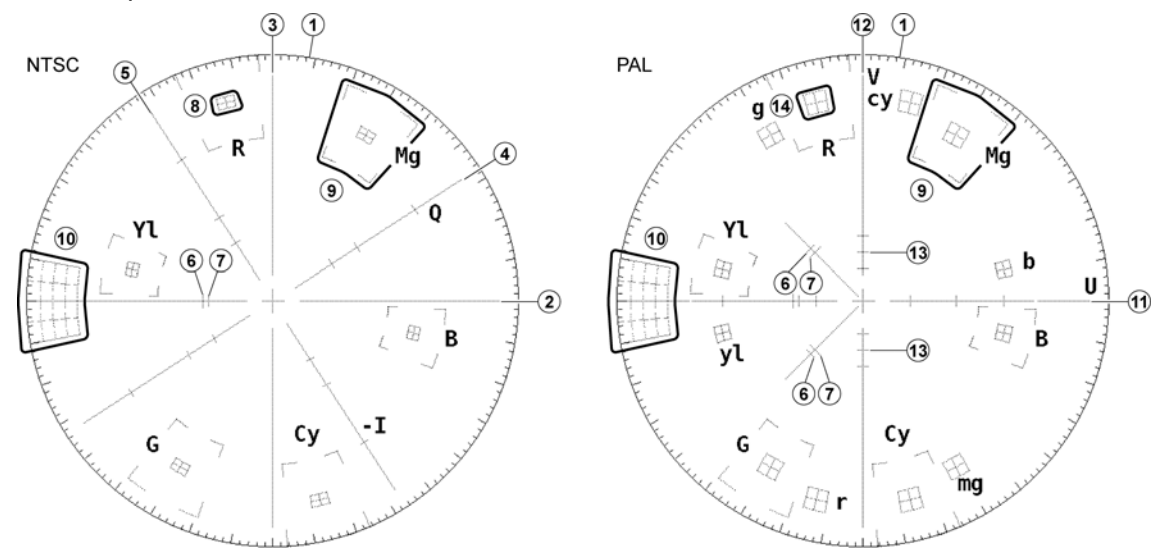

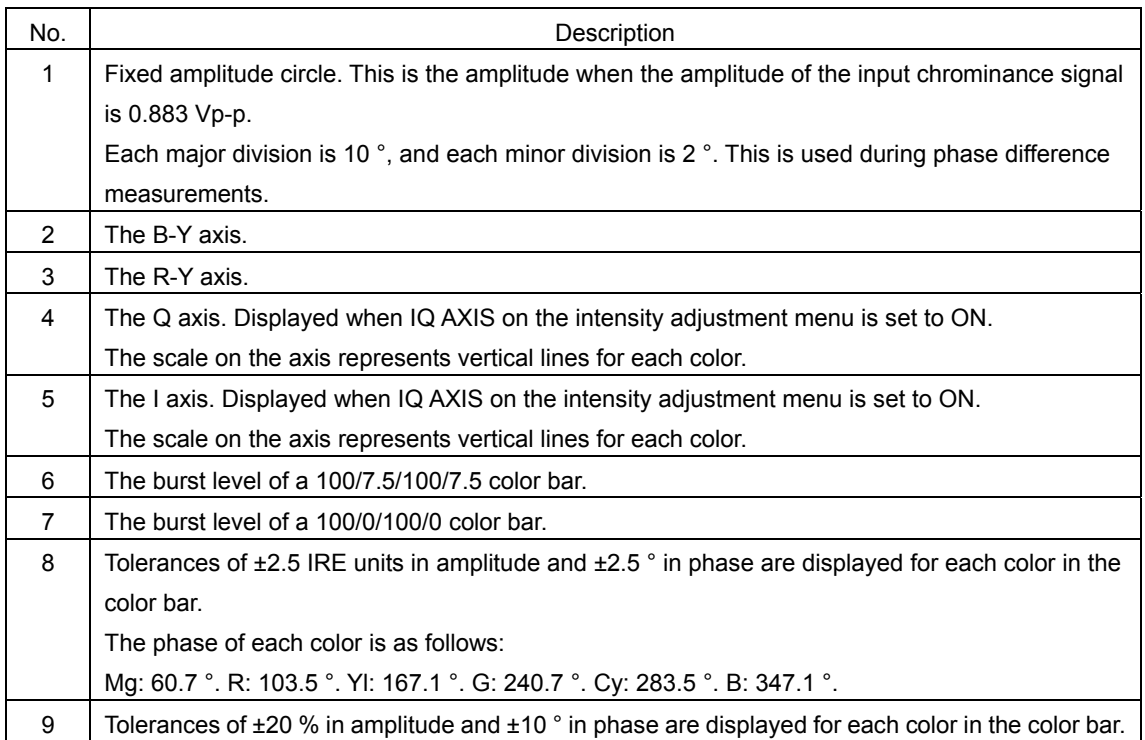

#### 7. VECTORSCOPE DISPLAY

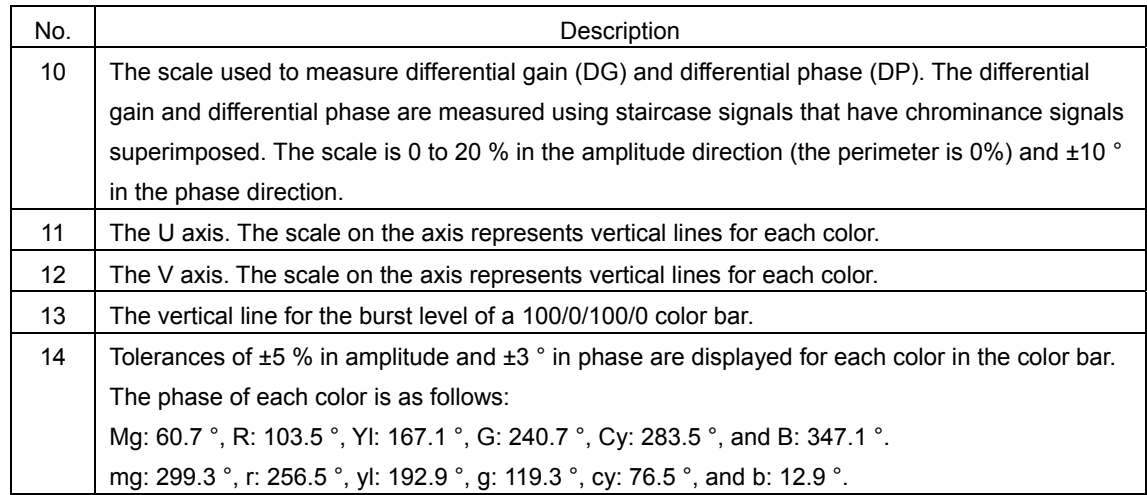

#### $\bullet$ Menu Hierarchy

This section describes the hierarchy and each menu of the vectorscope display menu.

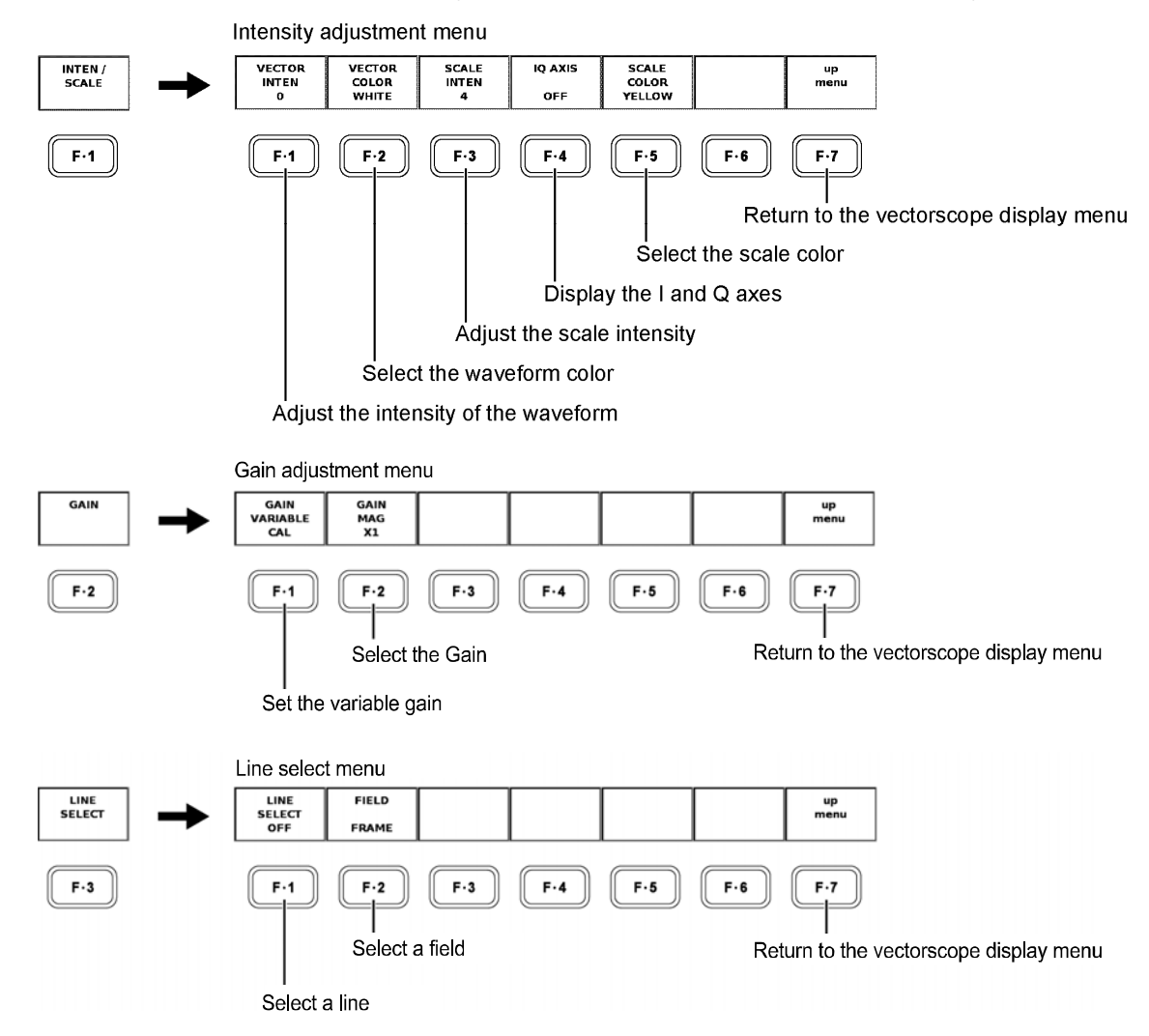

#### 7. VECTORSCOPE DISPLAY

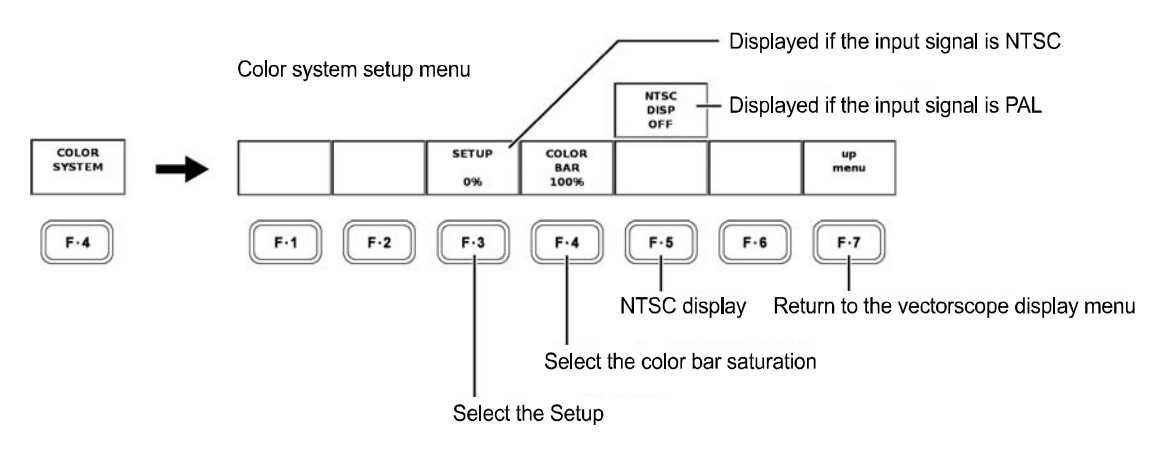

[See als o]

NTSC display  $\rightarrow$  Section 7.5, "NTSC Display"

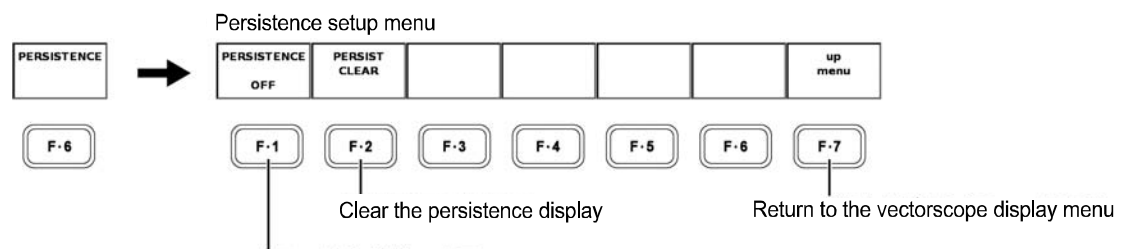

Change the persistence characteristics of the waveform

## 7.1 Setting the Waveform Display Position

Use the V POS (vertical position adjustment) control and H POS (horizontal position adjustment) control on the front panel to adjust the position of the waveform in the selected display area.

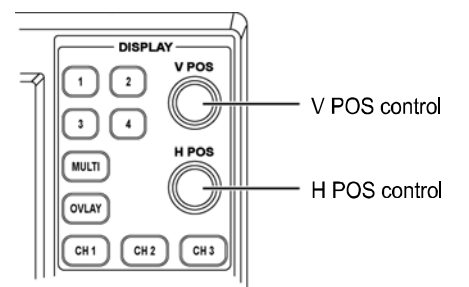

V POS Control

Adjusts the vertical display position of the vector waveform.

Press the control to reset the vertical display position of the vector waveform to the reference position.

#### **H POS Control**

Adjusts the horizontal display position of the vector waveform.

Press the control to reset the horizontal display position of the vector waveform to the reference position.

#### 7.2 Setting the Phase

You can adjust the phase of the vector waveform using the function dial (F.D) on the front panel.

Turn the function dial (F•D) to shift the phase or press it to reset the phase to the reference position.

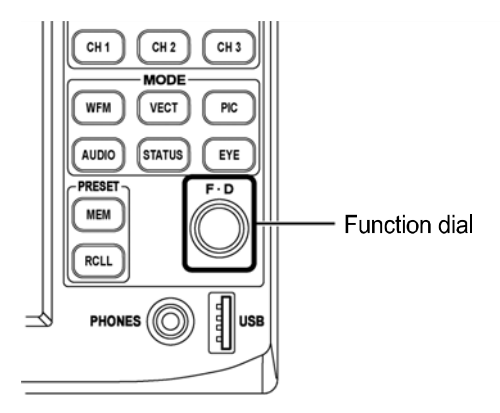

When adjusting the phase, F·5 FD VAR in the vectorscope display menu must be set to PHASE.

If multiple vectorscope screens of the same unit are displayed in the multi screen display, the phase is common to all screens.

[See also] Notes concerning the phase display  $\rightarrow$  Chapter 5, "PROCEDURE" Setting the phase  $\rightarrow$  Section 7.3, "Setting the Function Dial"

7.3 Setting the Function Dial

> You can set how the unit operates when the function dial (F·D) is turned using  $\left|F\cdot5\right|$  FD VAR in the vectorscope display menu.

PHASE: Shift the vector phase.

LINE SEL: Select a line.

To select a line using F•1 LINE SELECT in the line select menu, F•5 FD VAR in the vectorscope display menu must be set to LINE SEL. If F·5 FD VAR is set to PHASE, you will not be able to select a line when you turn the function dial even if you press F·1 LINE SELECT to select ON. The phase will be shifted instead.

#### 7.4 SCH Measurement

signal by pressing  $F·7$  SCH in the vectorscope display menu to select ON. You can measure the phase difference between the horizontal sync signal and color burst The measured value is displayed at the lower left of the screen.

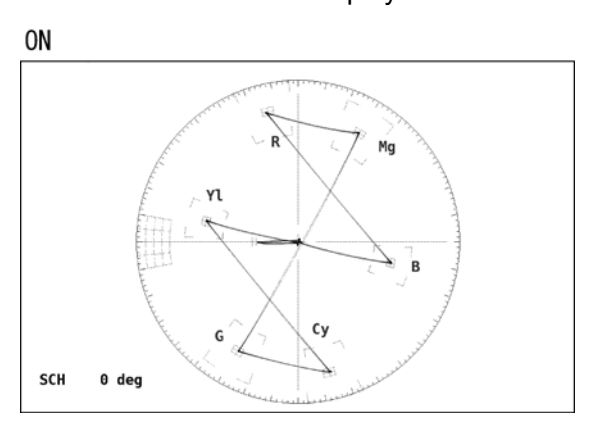

## 7.5 NTSC Display

If you press F·5 NTSC DISP in the color system setup menu to select ON when the input signal is PAL, the V-axis polarity is inverted every other line to produce NTSC display that does not alternate every other line.

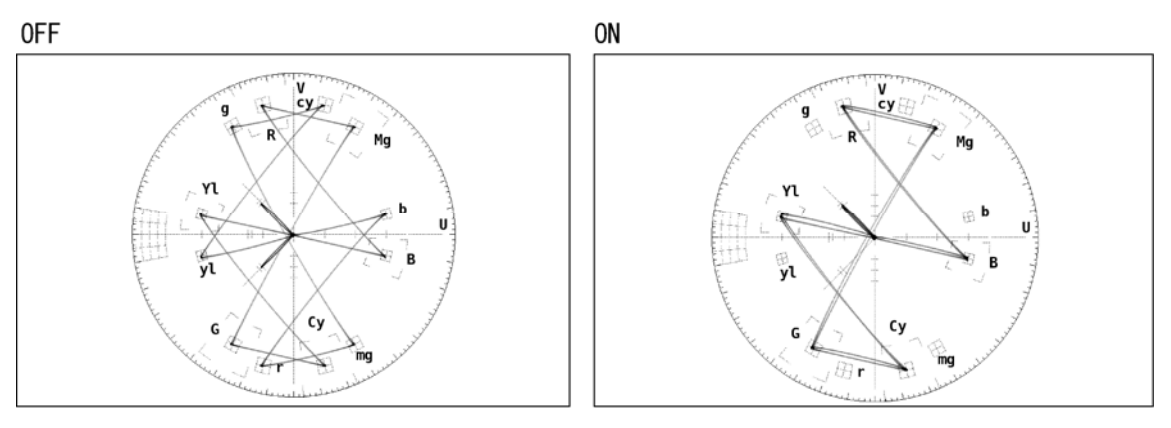

# 8. PICTURE DISPLAY

Pr ess the PIC (picture display) key on the front panel to display the picture, picture display menu, an d the like.

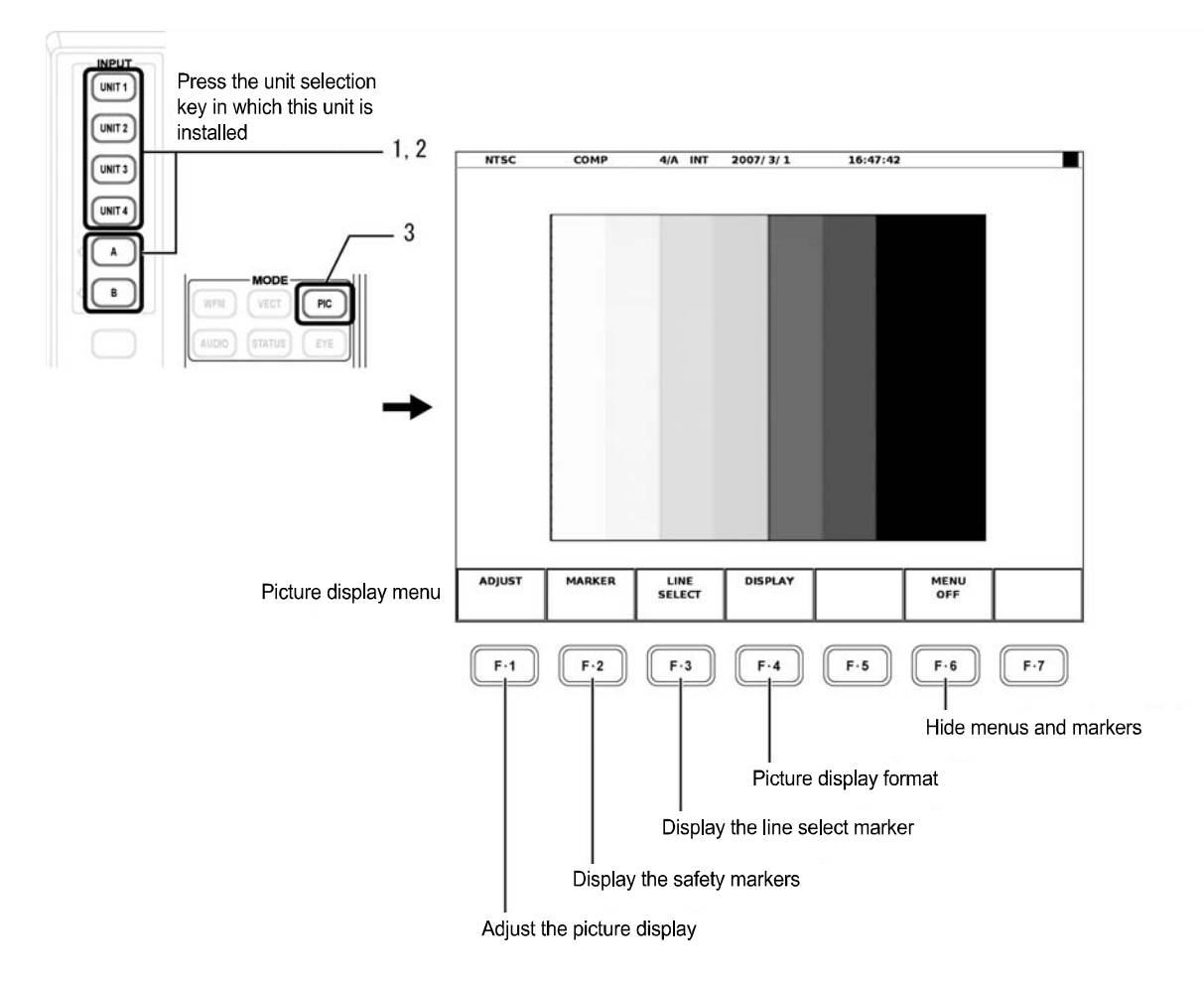

#### **Menu Hierarchy**

This section describes the hierarchy and each menu of the picture display menu.

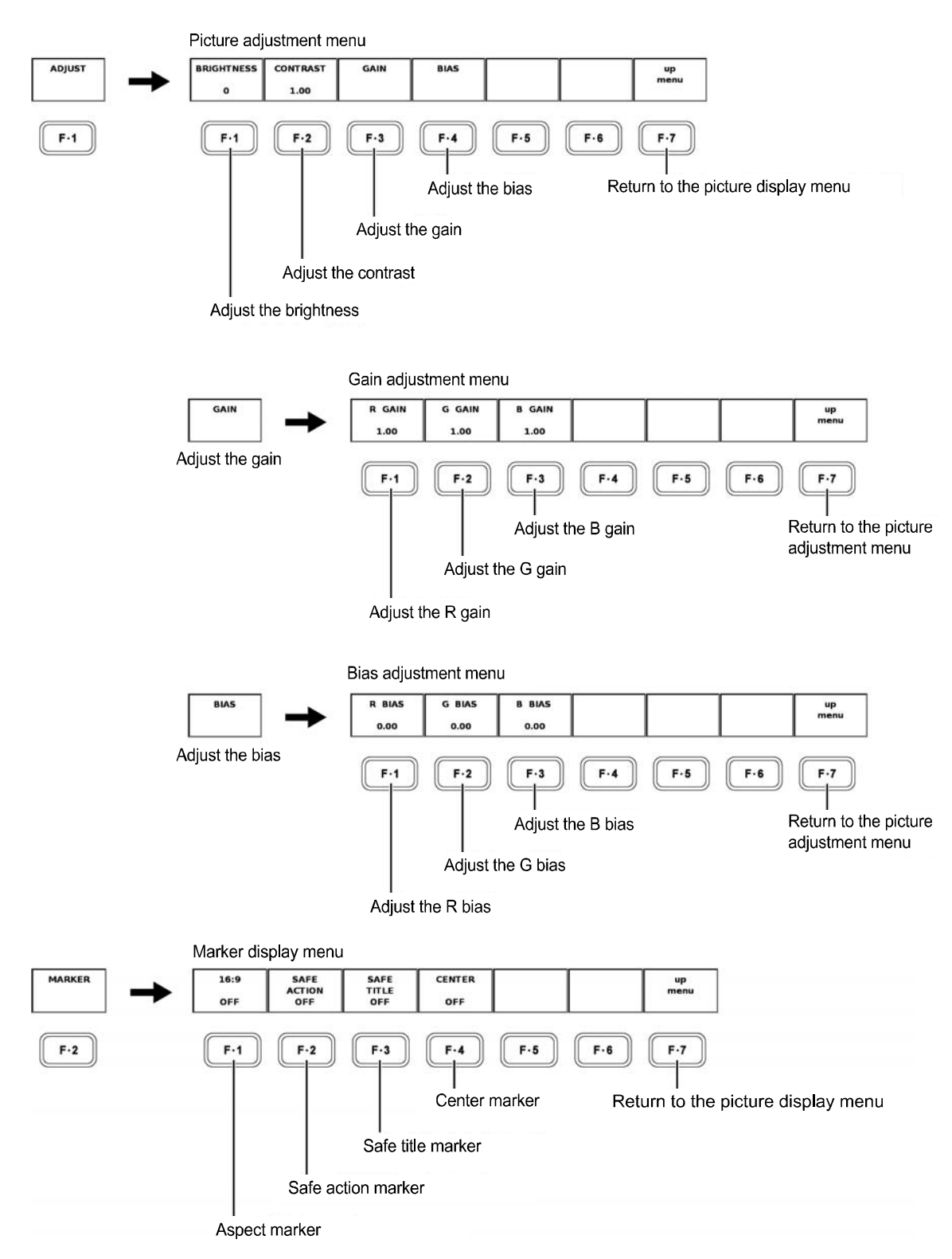

#### 8. PICTURE DISPLAY

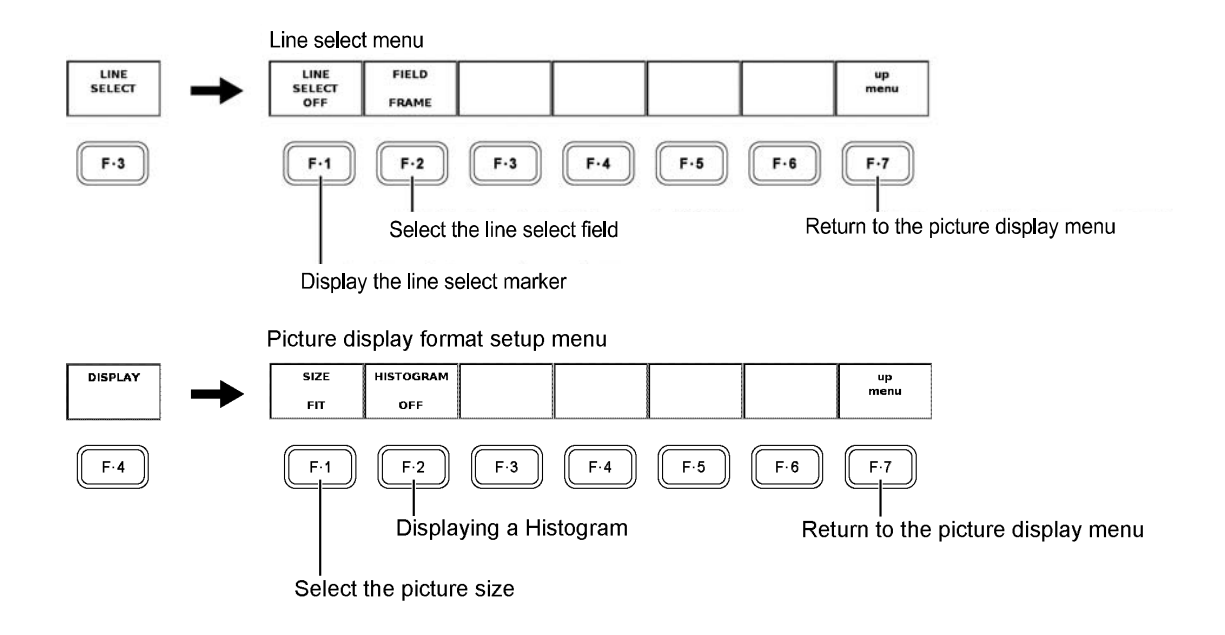

## 9. STATUS DISPLAY

Carry out the procedure below to measure the phase difference between the composite video signal and external sync signal.

- 1. Apply an NTSC/PAL composite video signal to COMPOSITE INPUT A or B on the rear panel of this unit.
- 2. Apply an NTSC/PAL black burst signal to EXT REF on the rear panel of the LV 5800/7800 .

Make sure the format of the composite video signal and external sync signal is the same.

Press the STATUS key followed by the EXT (external synchronization) key to display the phase difference measurement screen and phase difference measurement menu used to measure the phase difference between the composite video signal and external sync signal.

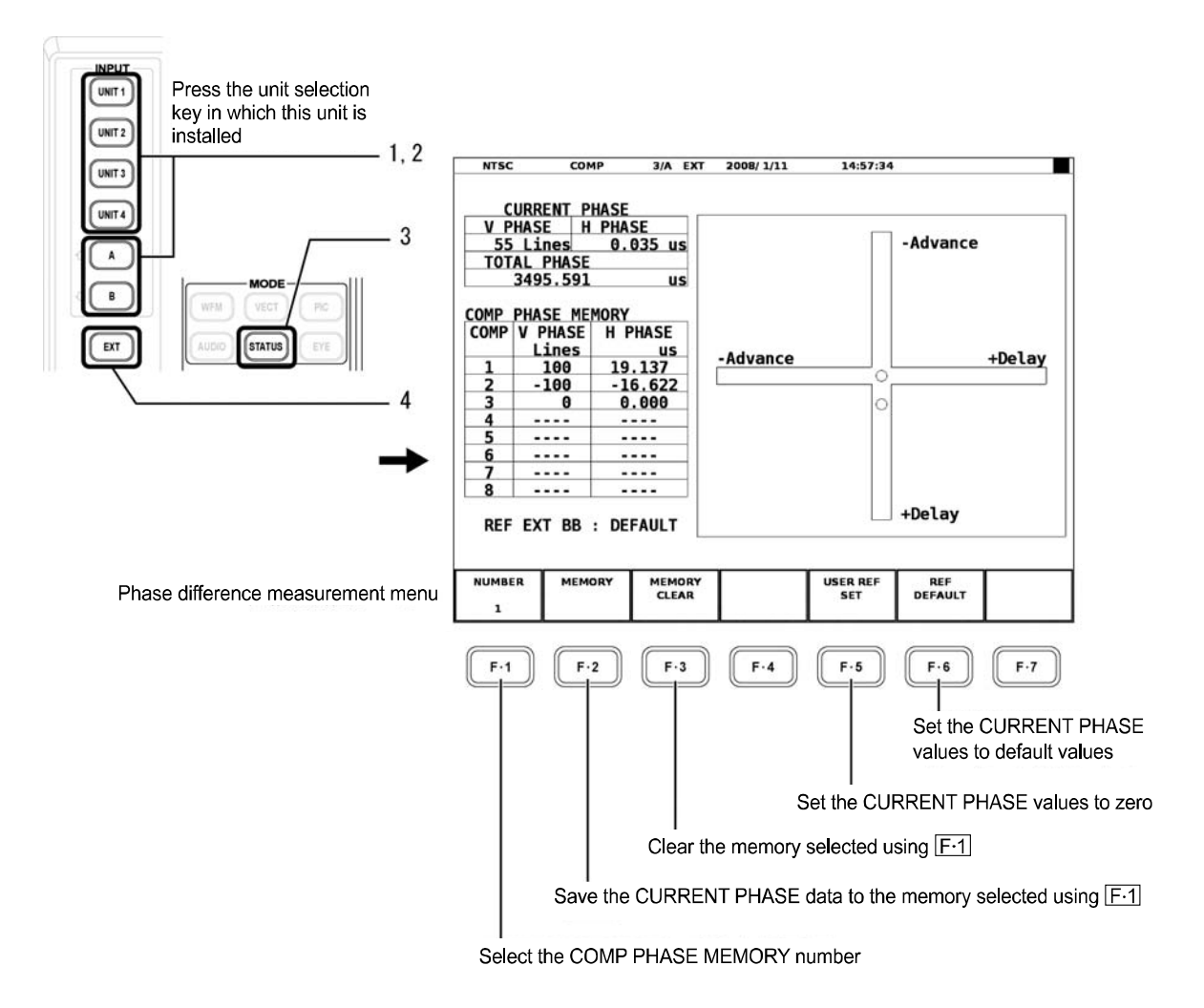

If you press the EXT key in the multi screen display, all the other screens will also be set to external synchronization.

**Screen Description** 

・CURRENT PHASE

Displays the phase difference between the current composite video signal and external sync signal.

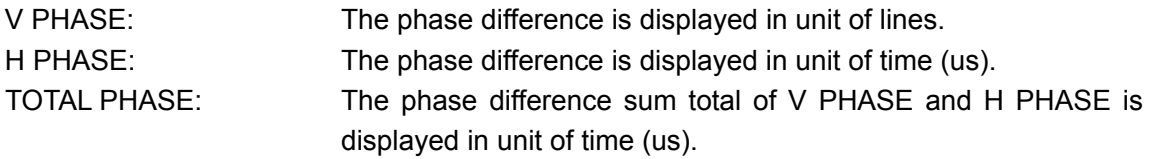

・COMP PHASE MEMORY

This feature is used such as when synchronizing the phase while changing the system using a switcher or the like. Up to eight points of the phase difference measured using CURRENT PHASE can be stored.

Press F•2 MEMORY to store the current measured value to the number selected by F•1 NUMBER.

Press F•3 CLEAR to clear the measured value that is stored to the number selected by F•1 NUMBER.

・REF

Displays the status of the sync signal.

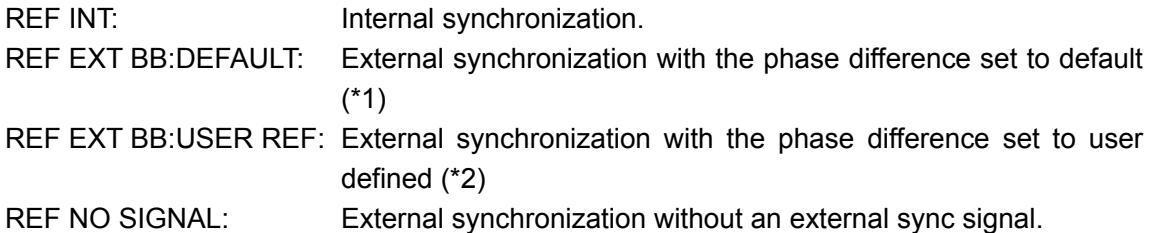

- \*1 Press F•6 REF DEFAULT to set the phase difference (CURRENT PHASE) to the default setting. The default setting is defined as the setting in which the phase difference is assumed to be zero when NTSC/PAL black burst signal is applied and cables of the same length are connected to COMPOSITE INPUT and EXT REF.
- \*2 Press F•5 USER REF SET to set the phase difference (CURRENT PHASE) to the zero. This function allows the reference to be set arbitrarily to match your system environment.

• Phase Difference Graphical Display

The phase difference is displayed graphically at the right of the screen. The vertical and signal lags the external sync signal, +Delay is indicated. If the composite video signal is ahead of the external sync signal, -Advance is indicated. horizontal axes represent V PHASE and H PHASE, respectively. If the composite video

In both the V direction and H direction, approximately up to  $+1/2$  frame with respect to the respect to the center is sho wn by an Advance axis. center is shown by a Delay axis, on the other hand approximately up to -1/2 frame with

Displayed with an Advance axis Displayed with a Delay axis Format **V PHASE** [Lines] H PHASE [us] V PHASE [Lines] H PHASE [us] V PHASE [Lines] H PHASE [us] NTSC | -262 | -63.518 | ~ | 0 | 0 | ~ | 262 | 0 PAL  $\begin{vmatrix} -312 & -63.962 & \times \end{vmatrix}$  0 0  $\begin{vmatrix} 0 & \times \end{vmatrix}$  312 0

The display range of a Delay axis and an Advance axis is as follows.

The phase difference is indicated using two circles. If the circle is at the center, this indicates no phase difference. The circle is displayed in green in this case. If there is a phase difference, the circle is displayed in white.

The conditions in which the circle becomes green (indicating no phase difference) are as follows:

V PHASE: 0 line

H PHASE:  $\pm 3$  clocks (8 Fsc clock reference)

(±0.105 us (for NTSC), ±0.085 us (for PAL))

# 10. FIRMWARE REVISION HISTORY

This manual was written for the following firmware versions:

- Ve r. 6.2 on the LV 5800
- Ve r. 1.1 on the LV 7800

To confirm the version, press a key in order of  $|SYS| \rightarrow |F \cdot 5|$  SYSTEM INFORMATION.

● Ver. 5.9 on the LV 5800 / Ver. 1.1 on the LV 7800

- $\cdot$  A histogram display feature has been added to the picture display of the LV 58SER03.
- Ver. 4.7 on the LV 5800
	- $\cdot$  The video signal waveform and vectorscope displays were changed for the LV 58SER03. WHITE and GREEN are now selectable for t he display color.
- Ver. 3.7 on the LV 5800
	- $\cdot$  The phase difference display function is improved for the LV 58SER03. The horizontal sweep rate is changed to  $±1H$ .
- Ver. 1.7 on the LV 5800
	- ・ The LV 58SER03 can be used.

#### Following information is for Chinese RoHS only

# 所含有毒有害物质信息

# 部件号码: LV 58SER03

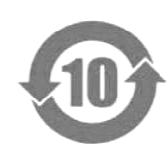

此标志适用于在中国销售的电子信息产品,依据2006年2月28日公布的 控制标识要求》,表示该产品在使用完结后可再利用。数字表示的是环境保护使 用期限,只要遵守与本产品有关的安全和使用上的注意事项,从制造日算起在数 字所表示的年限内,产品不会产生环境污染和对人体、财产的影响。 详细请咨询各级政府主管部门。 《电子信息产品污染控制管理办法》以及SJ/T11364-2006《电子信息产品污染 产品适当使用后报废的方法请遵从电子信息产品的回收、再利用相关法令。

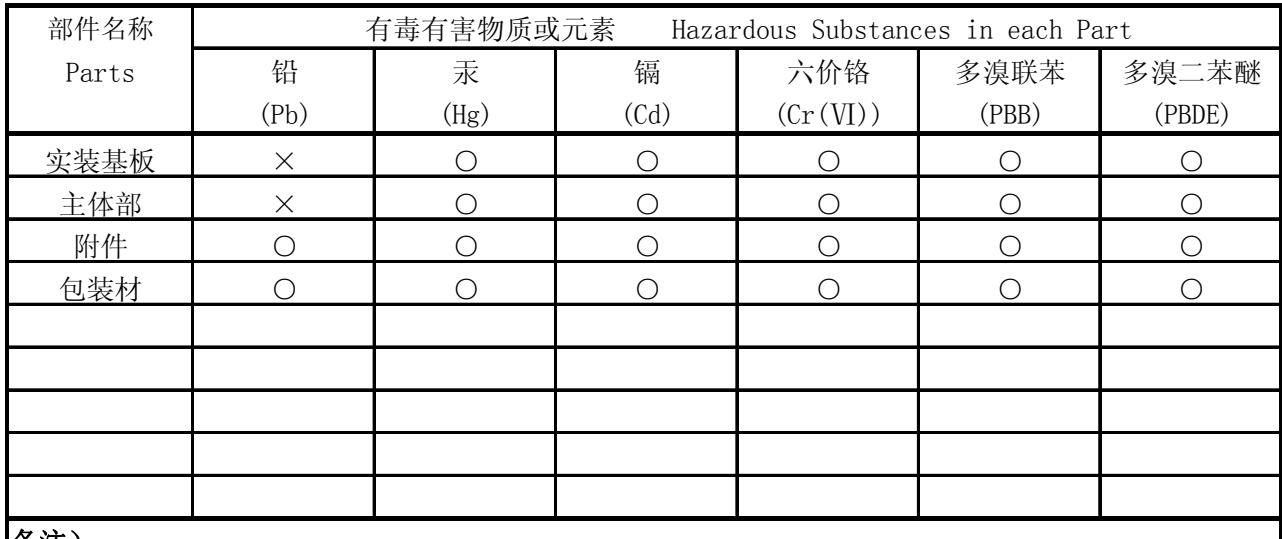

产品中有毒有害物质或元素的名称及含量

备注)

○:表示该有毒有害物质在该部件所有均质材料中的含量均在SJ/T11363-2006 规定的限量要求以下。

 ×:表示该有毒有害物质或元素至少在该部件的某一均质材料中的含量超出SJ/T11363-2006 标准规定的限量要求。

Ver.5

# **LEADER**

# LEADER ELECTRONICS CORP.

2-6-33 Tsunashima-Higashi, Kohoku-ku, Yokohama 223-8505, Japan PHONE:81-45-541-2123 FAX:81-45-541-2823 http://www.leader.co.jp